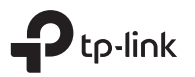

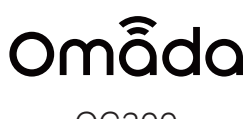

OC200

Installation Guide Omada Cloud Controller

7106508054 REV1.0.0

Thank you for purchasing OC200, the Omada Cloud Controller. This Installation Guide is designed to guide you through installation.

# Package Contents

OC200

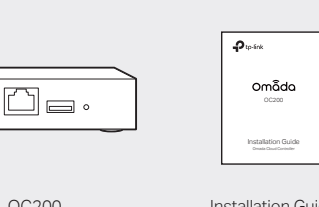

Installation Guide

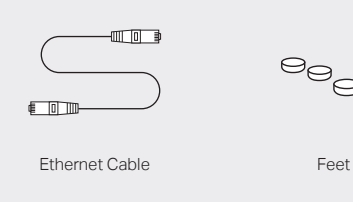

# Hardware Overview **Power On**

### Front Panel

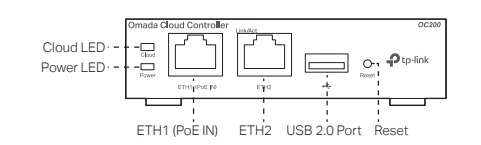

### Cloud LED

On: The device is bound to a TP-Link ID. Slow Flashing: The device is connected to cloud but not bound to a TP-Link ID.

Quick Flashing: The device is being reset to its factory default settings.

Off: The device is disconnected from cloud.

### Power LED

On: Working normally. Off: Working abnormally.

### ETH1 (PoE IN) Port

Connected to a standard 802.3af or 802.3at PoE device, such as a TP-Link PoE switch, to transmit data and gain power supply simultaneously.

### ETH2 Port

Connected to a device to transmit data.

### USB 2.0 Port

Connected to a storage device to automatically back up the configuration file and database. This function is only available when OC200 is powered by a PoE device.

### Reset Button

After the device is initialized, press and hold the button for 5 seconds to reset the device to its factory default settings.

### Rear Panel

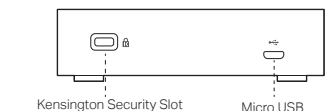

### Kensington Security Slot

Secure the lock (not provided) into the security slot to prevent the device from being stolen.

#### Micro USB

Connected to a USB Power Source (5V DC, minimum 1A) to gain power supply if PoE is not available.

# Typical Network Topology

A DHCP server (typically a router) with DHCP function enabled is required to assign IP addresses to the EAPs and OC200 in your local network.

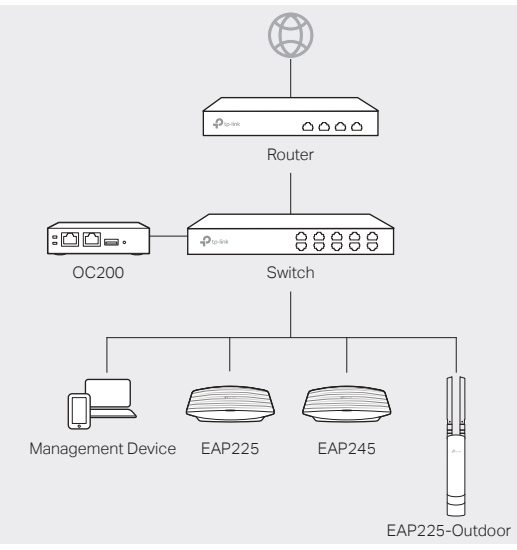

### Via Standard PoE Device

Connect an Ethernet cable from the ETH1 (PoE IN) port of OC200 to a standard 802.3af or 802.3at PoE device, such as TP-Link PoE switch.

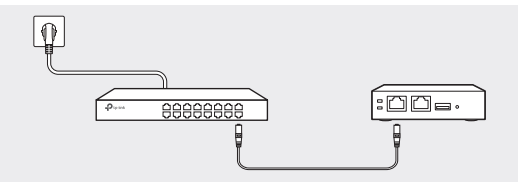

### Via USB Power Source

Connect a USB cable (not provided) from the micro USB port of OC200 to the USB Power Source (5V DC, minimum 1A).

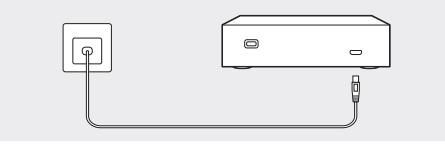

The Cloud LED flashes three times when initialization is completed.

# Software Configurations

OC200 supports two management options:

- To configure and manage OC200 without requiring internet access, please refer to Local Management.
- To configure and manage OC200 through cloud services, please refer to Remote Management.

## Local Management

### **Via Omada App 19 Apr 2018 19:30 No. 2018 19:30 No. 2019 19:30 No. 2019 19:30 No. 2019 19:30 No. 2019 19:30 No. 2019**

1. Download the Omada app on your mobile device. It can be downloaded from Apple Store or Google Play:

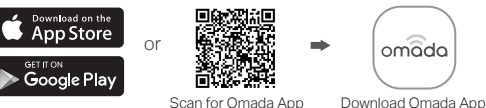

2. Make sure that your mobile device and OC200 are on the

- same subnet.
- 3. Launch the app and go to Local Access. Then tap the + button on the upper-right corner to add OC200.
- 4. Follow the step-by-step instructions to complete the configuration wizard.

- 1. Make sure that your management device and OC200 are on the same subnet.
- 2. Check the DHCP server (typically a router) for OC200's IP Address. The default fallback IP address is 192.168.0.253.
	- If you have downloaded the Omada app, you can also check the app for OC200's IP address.
	- The fallback IP address is used when OC200 fails to get dynamic IP address from the DHCP server.
- 3. Launch a web browser and type OC200's IP address in the address bar, then press Enter (Windows) or Return (Mac).

 $\bigcirc$  https://<IP\_address>  $\Leftarrow$ 

4. Click Let's Get Started and follow the step-by-step instructions to complete the configuration wizard.

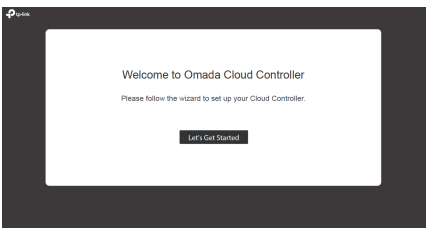

For detailed configurations, please visit https://www.tp-link.com/support to download the User Guide of OC200 in the download center.

### Remote Management

### Via Omada App

- 1. Make sure that your mobile device and OC200 can access the internet.
- 2. Download the Omada app on your mobile device. It can be downloaded from Apple Store or Google Play:

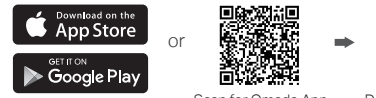

omada

Scan for Omada App Download Omada App

- 3. Launch the app and go to Cloud Access. Then log in with your TP-Link ID.
- 4. Tap the + button on the upper-right corner and follow the instructions in the app to add OC200.
- 5. Follow the step-by-step instructions to complete the configuration wizard.

### Via a Web Browser

- 1. Make sure that your management device and OC200 can access the internet.
- 2. Launch a web browser and type https://omada.tplinkcloud.com in the address bar, then press Enter (Windows) or Return (Mac).

https://omada.tplinkcloud.com  $\leftarrow$ 

3. Enter your TP-Link ID and password to log in. Then click Add Cloud Controller and follow the instructions to add your OC200.

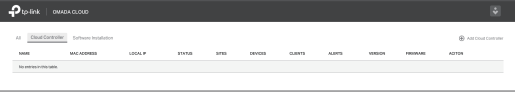

4. Click Launch in the Action column to visit the web management interface of OC200.

![](_page_1_Picture_341.jpeg)

5. Click Let's Get Started and follow the step-by-step instructions to complete the configuration wizard.

![](_page_1_Picture_41.jpeg)

![](_page_1_Picture_42.jpeg)

![](_page_1_Picture_43.jpeg)

The products of TP-Link partly contain software code developed by third parties, including software code subject to the GNU General Public License ("GPL"). As applicable, the terms of the GPL and any information on obtaining access to the respective GPL Code used in TP-Link products are available to you in GPL-Code-Centre under (https://www.tp-link.com/en/support/gpl/). The respective programs are distributed WITHOUT ANY WARRANTY and are subject to the copyrights of one or more authors. For details, see the GPL Code and other terms of the GPL.

© 2018 TP-Link